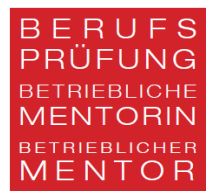

# **Istruzioni e FAQ per candidati per l'attestato federale di mentore aziendale**

Informazioni sulla piattaforma amministrativa dell'ASQ

## **Iscrizione all'esame**

A partire dalla data di messa a concorso, sul nostro sito web sarà disponibile il link per l'iscrizione (limitato alla sessione d'esame successiva). Il link si chiude automaticamente dopo il termine delle iscrizioni.

Seguire le indicazioni riportate nel sistema (pagina informativa):

- Tenere a disposizione per il caricamento i documenti riportati di seguito (scansioni, PDF):
	- Fototessera personale
	- Dichiarazione giurata (ved. modelli in [Download\)](https://www.bp-mentor.ch/pruefungen/)
	- Curriculum vitae
	- Copia di carta d'identità, passaporto o carta di soggiorno per stranieri

Conformemente a RE pt. da 3.31a a 3.31c:

- AFC o diplomi equivalenti
- Certificati di lavoro e attestazioni di pratica professionale (ved. modelli in [Download\)](https://www.bp-mentor.ch/pruefungen/)

- [Valutazione dell'ammissione da parte di uno o più consulenti riconosciuti](https://www.bp-mentor.ch/uploads/media/page/0001/01/2b5f61112a9acfd9051115cc85d35ee42a6e1161.docx) (ved. modelli in [Download\)](https://www.bp-mentor.ch/pruefungen/)

- Documentazione accompagnamenti
- Prendetevi circa 30 minuti di tempo
- Cliccando su «Campo successivo» in basso a destra sulla pagina delle informazioni è possibile avviare il processo di iscrizione
- I dati inseriti vengono salvati solo una volta che tutti i passaggi (barra superiore) sono stati interamente completati. Con l'ultima conferma in basso a destra all'attivazione, i dati verranno salvati e riceverete un'e-mail automatica con la richiesta di attivare l'account (impostazione password). Si prega di controllare regolarmente la cartella spam.

## **Si prega di notare:**

Registrarsi sulla piattaforma con un indirizzo e-mail valido per almeno 4 anni.

Una volta completata la registrazione, non sarà più possibile accedere alle proprie iscrizioni: l'iscrizione si considera pertanto inviata.

Le iscrizioni sono valide solo per l'esame successivo; non è possibile effettuare iscrizioni anticipate per esami futuri.

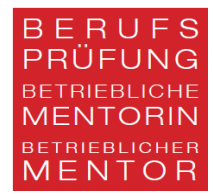

FAQ:

#### **Come devono essere denominati i documenti da caricare?**

Nome documento\_Nome\_Cognome\_data Esempio: Progetto\_accompagnamento\_Martina\_Hauser\_20210422

#### **Quali formati di documenti sono ammessi?**

Caricare tutti i documenti in formato PDF. Il formato JPG è ammesso solo per la fototessera.

#### **Perché non riesco a salvare?**

Avete compilato tutti i campi obbligatori? Tutti i campi contrassegnati con \* sono obbligatori.

#### **Perché nella selezione della lingua non trovo «italiano»? Non sono in grado di continuare senza selezionare la lingua**

Indicare la lingua è obbligatorio. Se avete impostato il vostro browser in modo da tradurre automaticamente le pagine web (impostazione standard), nella scelta della lingua appare «inglese» invece di «italiano». **Disattivare** nel browser Edge «Offri di tradurre le pagine che non sono in una lingua che posso leggere»

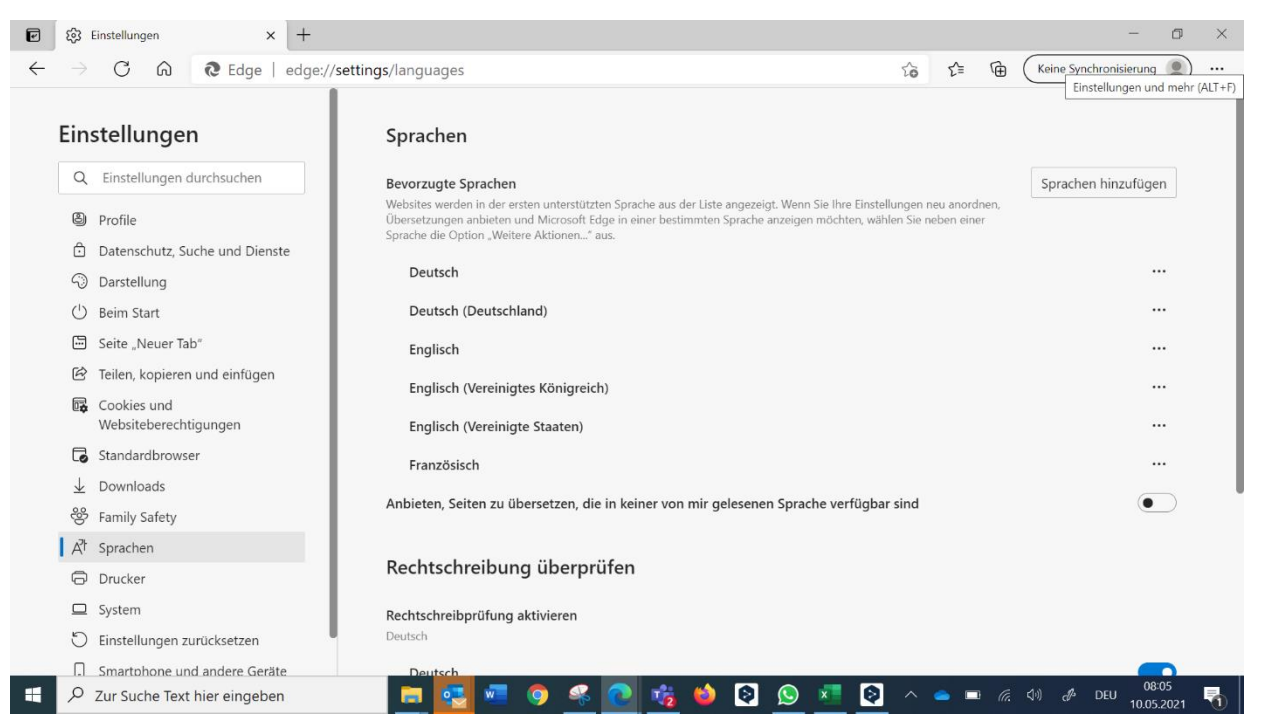

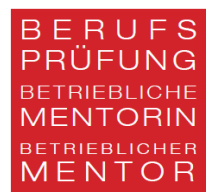

## **Utilizzo un dispositivo Apple. Perché non sono in grado di scaricare nessun file (fatture, programma esami)?**

Le impostazioni di sicurezza standard di Apple bloccano i download dalla nostra piattaforma. Procedere come segue:

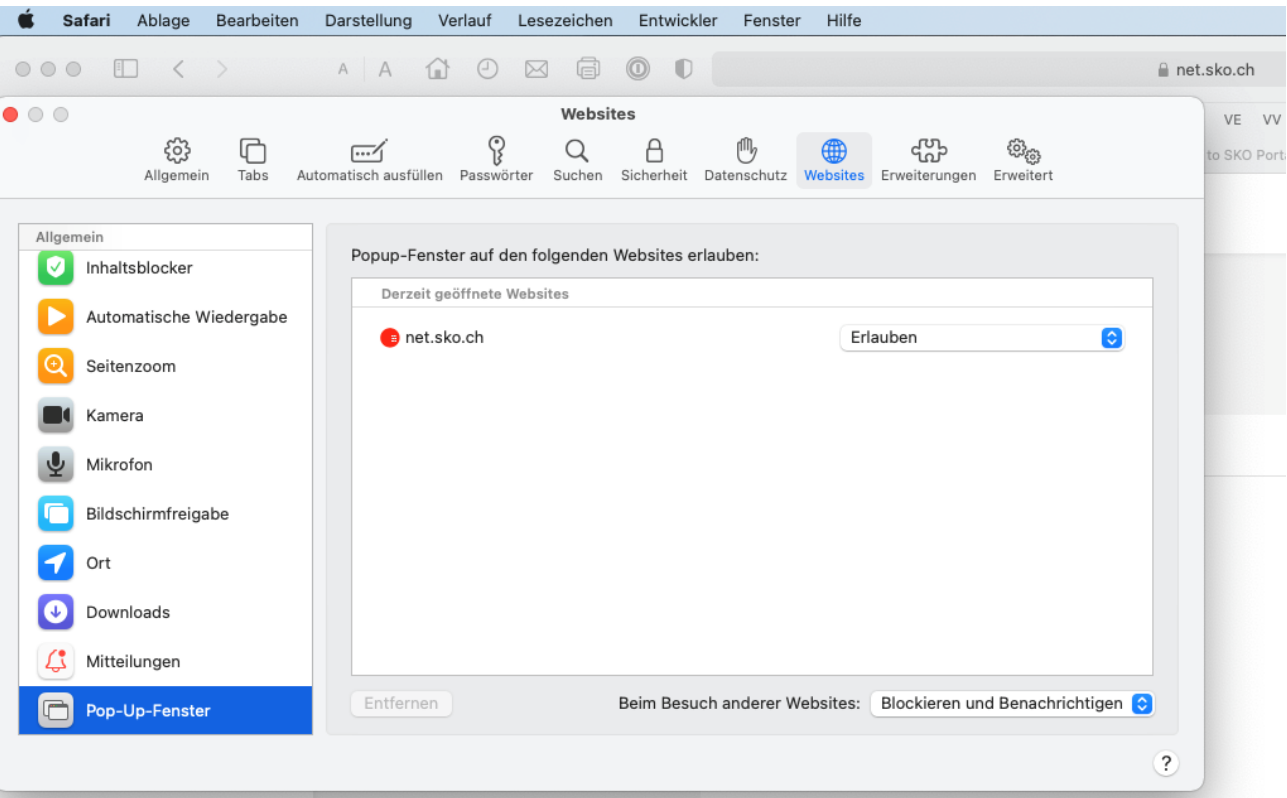

**Safari**: cliccare *Impostazioni / Siti web / consenti*:

## **Come posso inoltrare i lavori di diploma?**

Dopo l'ammissione riceverete un'e-mail automatica con l'invito a caricare i vostri lavori (lavoro tematico, progetto d'accompagnamento). Utilizzate il link nell'e-mail per aprire nuovamente il vostro profilo. In «Lavoro di diploma», caricate tutti i vostri lavori. Non appena selezionerete «Salva» o «Inoltra», il portale si chiuderà; dopo la chiusura del portale, i documenti (lavoro tematico, progetto d'accompagnamento) sono considerati come consegnati (come per l'invio dei lavori fisicamente per posta).

## **Dove posso trovare il login?**

In tutte le e-mail automatiche che ricevete potete cliccare sul link (barra rossa), oppure potete accedere attraverso il nostro sito web [www.bp-mentor.ch:](http://www.bp-mentor.ch/) LOGIN, in alto a destra.

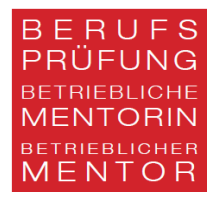

# **Problemi tecnici?**

Rivolgetevi per tempo (prima della scadenza dei termini) a *info@bp-mentor.ch.*